راهنماي ثبت نام دانشجويان مهمان

دانشجوياني كه متقاضي اخذ يك يا چند واحد درسي بعنوان مهمان در دانشگاه گلستان مي باشند مي بايست برابر مقررات و در بازه زماني تعيين شده طبق مراحل زير براي اخذ درس(ها) اقدام نمايند. توصيه ميشود پيش از اقدام به ثبت نام اسكن يك قطعه عكس تمام رخ جديد و فرم معرفينامه مورد تاييد دانشگاه مبدأ كه درآن نام دروس قابل اخذ ،تعداد واحد بطور كامل درج و ثبت شده باشد را تهيه نمايند تا در حين ثبت نام با مشكل مواجه نشويد.

كليه دانشجويان مهمان ملزم مي باشند برابر با فرم ارسالي از سوي دانشگاه مبدأ نسبت به انتخاب واحد اقدام نمايند. انتخاب دروس خارج از فرم مذكور خلاف مقررات بوده و عواقب آن برعهده دانشجو مي باشد.

## با ورود به صفحه اصلي سامانه آموزش دانشگاه گلستان به آدرس golestan.gu.ac.ir بر روي دكمه ورود به سيستم كليك نماييد.

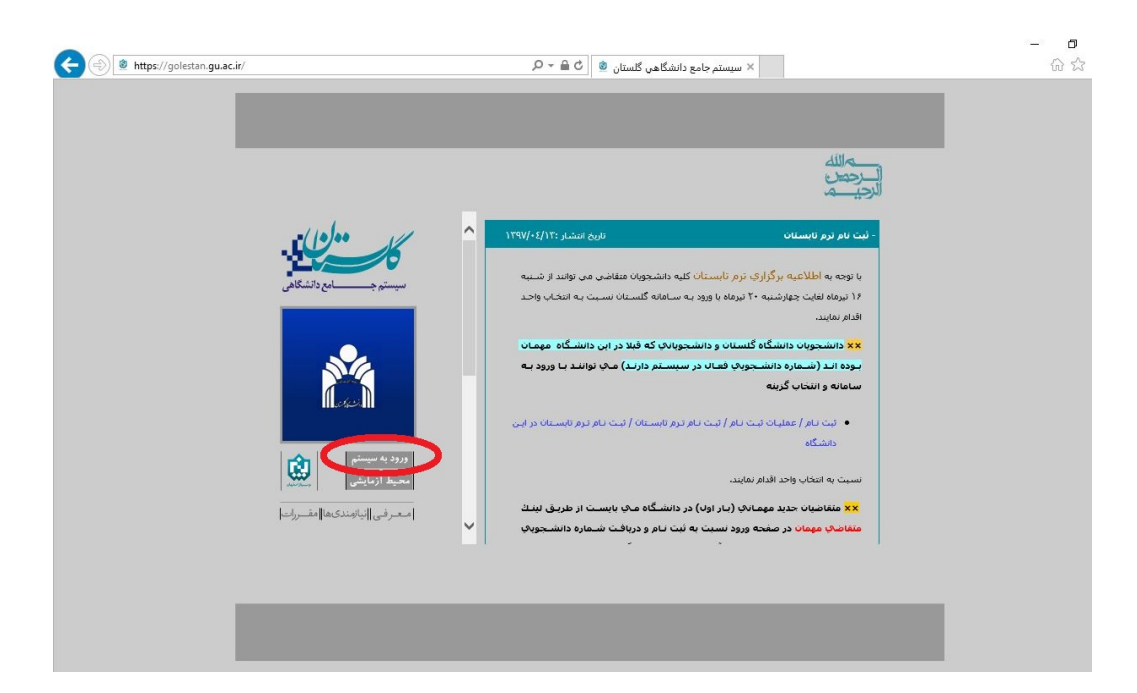

با ورود به صفحه بعدي كد امنيتي مشاهده شده را در كادر وارد نماييد و بر

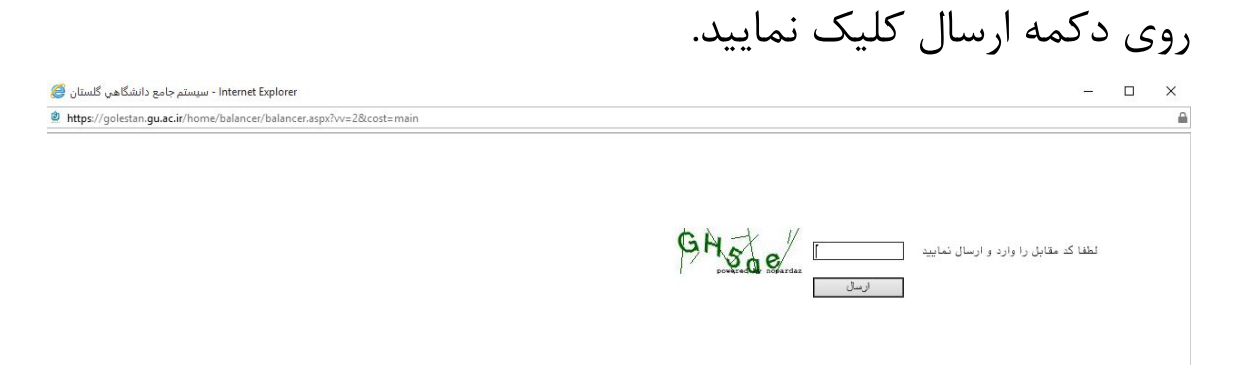

## در صفحه بعد بر روي لينك « متقاضي مهمان » كليك نماييد:

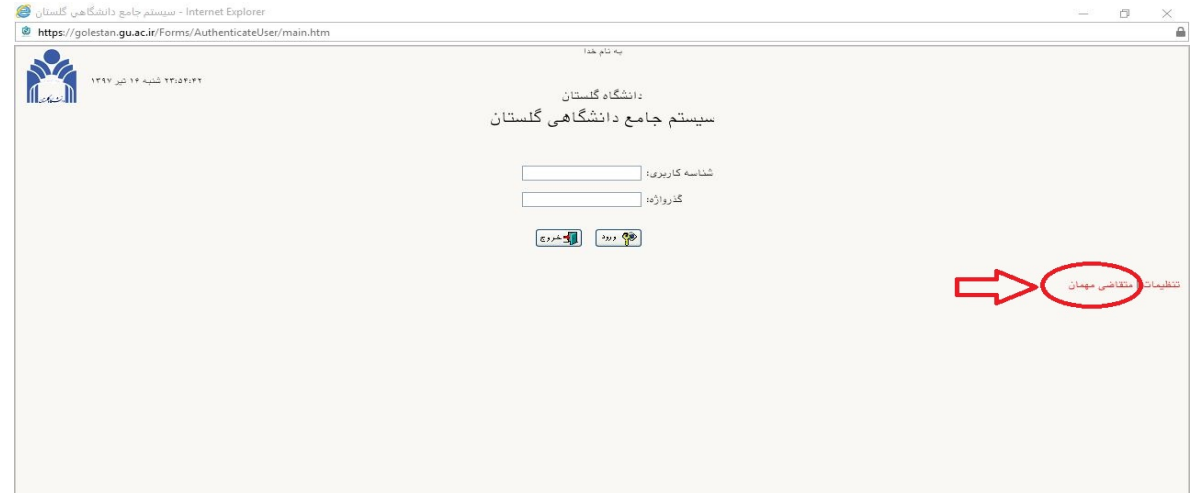

## با انتخاب لينك متقاضي مهمان صفحه ثبت مشخصات اوليه دانشجويان متقاضي مهمان در اين دانشگاه را مشاهده ميكنيد، با دقت موارد درخواستي را پر نموده و به توضيحات مهم ذيل فرم توجه نماييد.

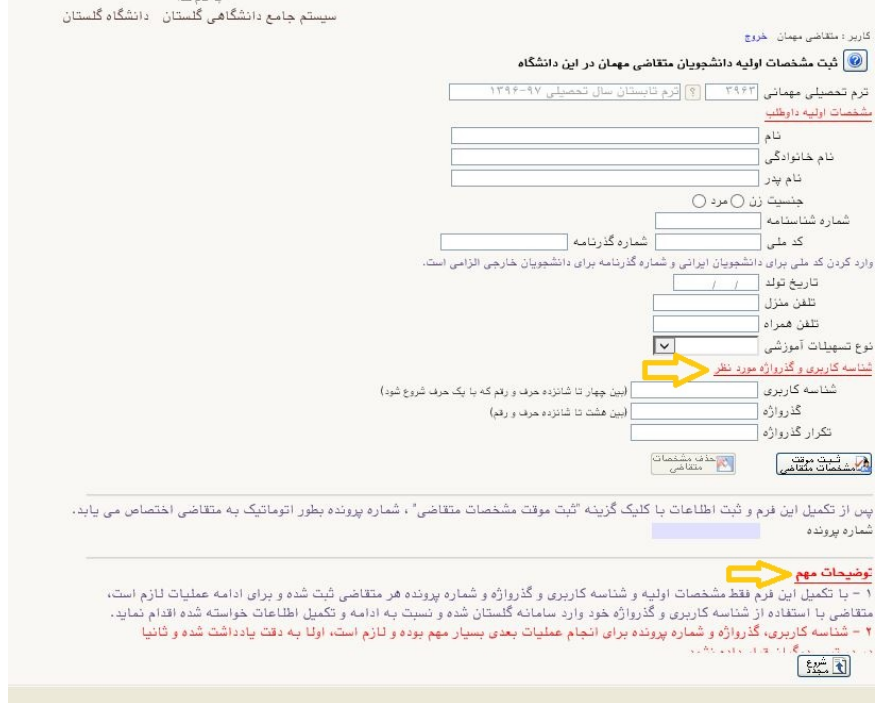

با تكميل اين فرم فقط مشخصات اوليه و شناسه كاربري و گذرواژه و شماره پرونده هر متقاضي ثبت شده و براي ادامه عمليات لازم است،متقاضي با استفاده از شناسه كاربري و گذرواژه خود وارد سامانه گلستان شده و نسبت به ادامه و تكميل اطلاعات خواسته شده اقدام نمايد.

دقت نماييد كه شناسه كاربري، گذرواژه و شماره پرونده براي انجام عمليات بعدي بسيار مهم بوده و لازم است، اولاً به دقت يادداشت شده و ثانياً در دسترس ديگران قرار داده نشود.

پس از ثبت فرم قبل در اين مرحله متقاضي مي بايست با توجه به شناسه كاربري و گذرواژه انتخابي خود وارد سامانه آموزش شده و اطلاعات خود را كامل نمايد:

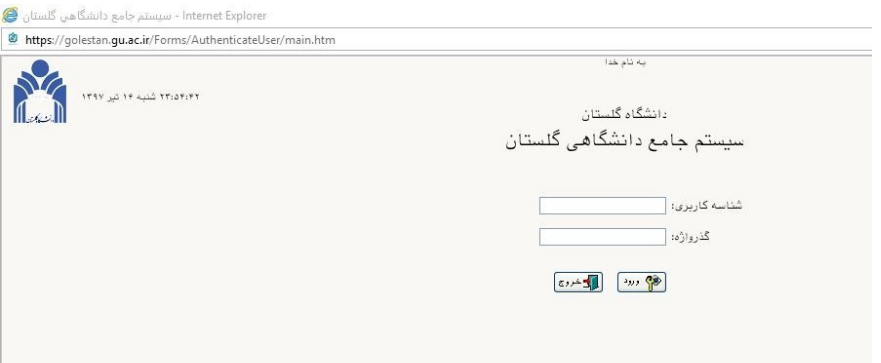

پس از ورود به سيستم آموزشي دانشگاه گلستان جهت تكميل ثبت درخواست مسير زير را دنبال كرده و بر روي گزينه « پذيرش غيرحضوري دانشجويان متقاضي مهمان در اين دانشگاه » كليك نماييد:

## آموزش ← دانشجو← پذيرش مهمان←پذيرش غيرحضوري دانشجويان متقاضي مهمان در اين دانشگاه

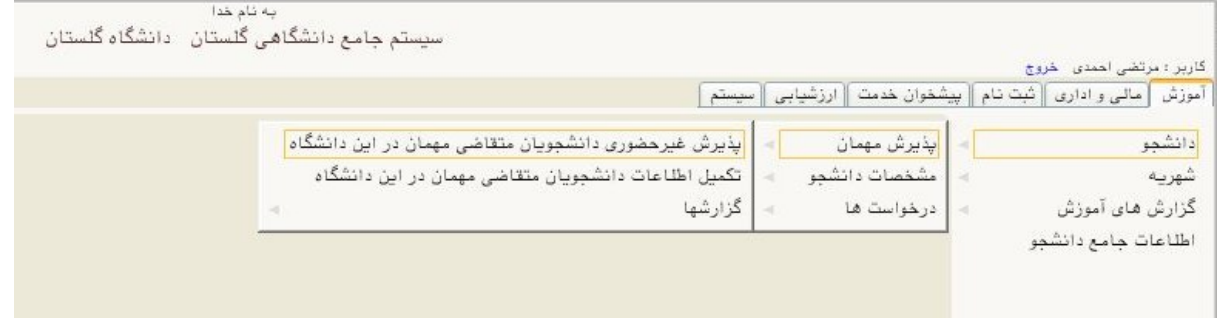

همانگونه كه مشاهده مي كنيد روند كلي پذيرش در اين صفحه آمده است:

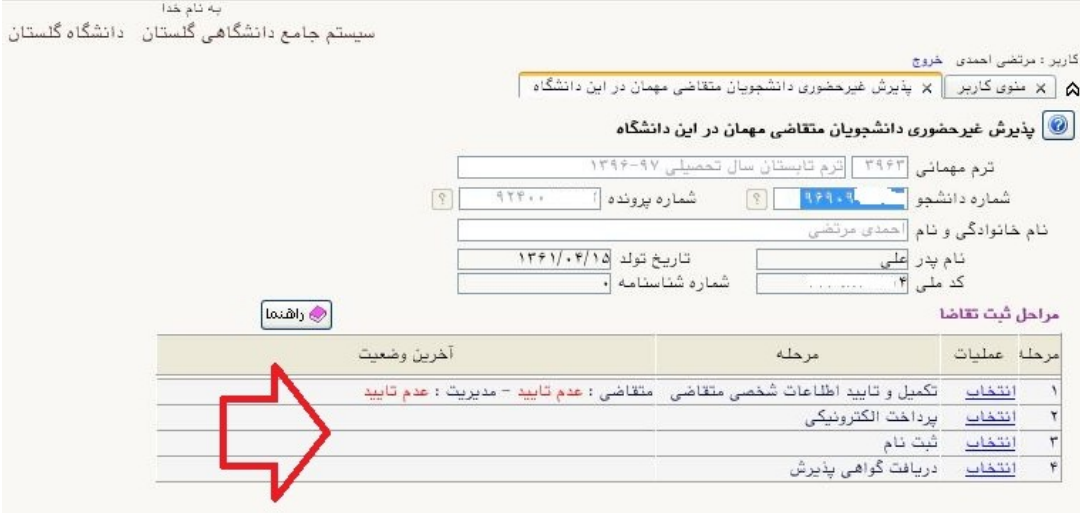

با انتخاب گزينه تكميل و تاييد اطلاعات شخصي متقاضي مهمان روند ثبت نام خود را كامل نماييد:

کد راهنما: ED-03

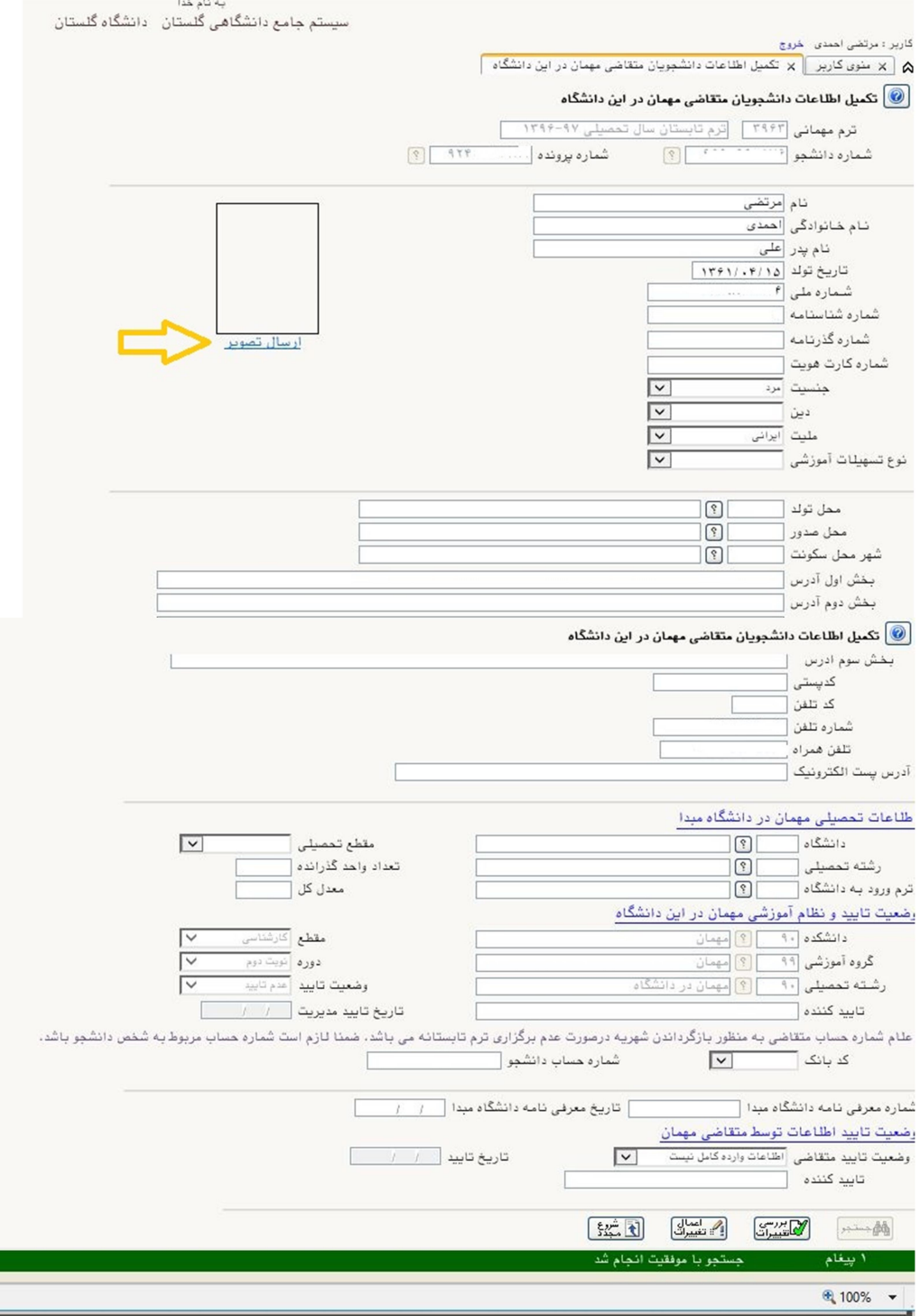

در اين صفحه بندهاي لازم را تكميل نموده و عكس خود را با كليك روي گزينه ارسال تصوير روي سيستم بارگذاري نماييد.

به منظور وارد كردن نام دانشگاه محل تحصيل خود بخشي از نام را در كادر وارد نموده و بر روي علامت سوال كليك نماييد. (جهت جستجوي بهتر و دقيتر مي توانيد قبل از نام دانشگاه خود علامت % استفاده نماييد مثلاً : %تهران) اگر نام دانشگاه خود را در اين ليست نمي يابيد از گزينه ساير دانشگاه ها و يا ساير موسسات استفاده نماييد.

پس از تكميل همه موارد با تاييد اطلاعات وارده ثبت نام شما قابل تاييد توسط دانشگاه خواهد بود و پس از تاييد و واريز وجه شهريه مي توانيد نسبت به اخذ درس اقدام نماييد.

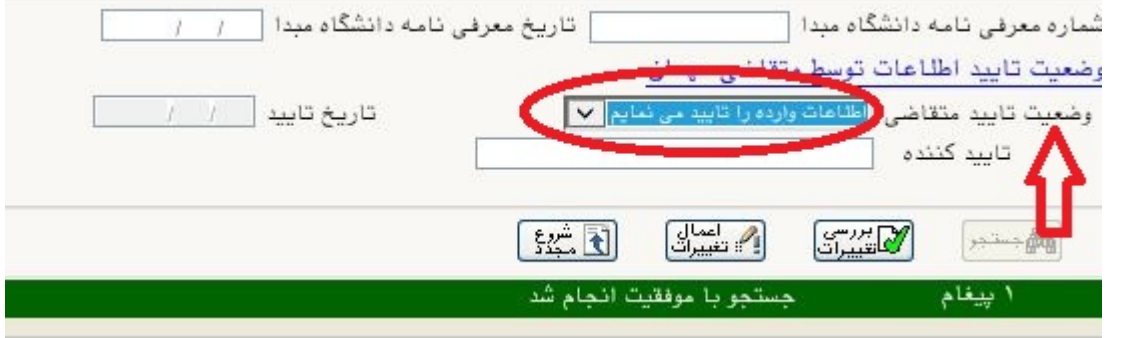

دقت نماييد كه حتماً اطلاعات ثبتي خود را تأييد نماييد.